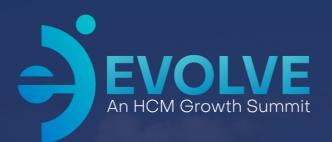

### The Power Of Exchange

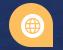

2023 Asure Reseller Partner Conference

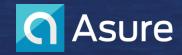

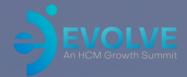

This is an overview on how to leverage Exchange to streamline your file transfer operations.

We'll show step-by-step examples of how to save time by automating your data and processes.

This approach can help you reduce data entry, errors, and will safeguard processes to reduce risk.

#### **Speaker Introduction**

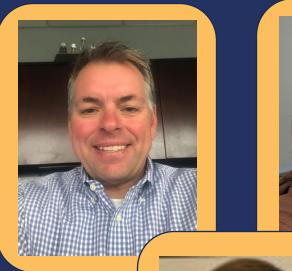

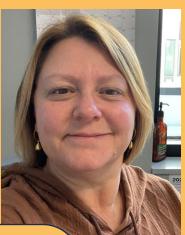

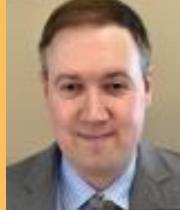

#### **Paul Trahan**

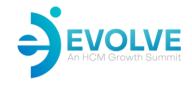

#### Vice President Asure Implementations

Led former Evolution Reseller, PayData for over 30 years. Experienced with building teams, solutions and processes that lead to growth, efficiencies, and increased revenue.

#### Lisa Wilson

#### Implementation Specialist III

Lisa Wilson has more than 27 years of payroll experience including 23 years of working directly with the Evolution application. She has worked for Asure since the acquisition of the PayData service bureau in 2021 and is based in Burlington, Vermont.

#### **Christian Franklin**

#### Product Owner - Dev

Christian Franklin has over 15 years of experience in payroll and using the Evolution application. He is part of the Asure Product Team and is helping to build the Asure Marketplace.

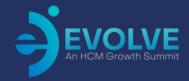

### Session Agenda

KEY FEATURES REVIEW

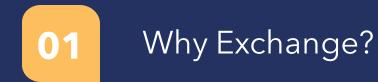

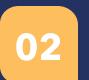

What types of imports can be done?

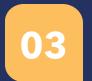

Using the Task Scheduler to automate imports

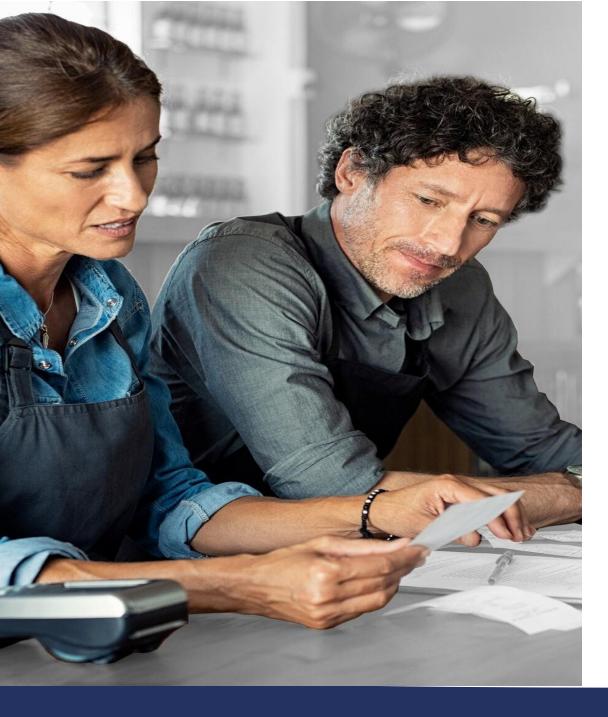

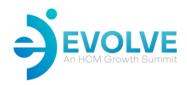

#### Why Exchange?

- **Speed** Quickly add information into Evolution without having to manually enter all the data fields.
- **Accuracy** Uploading information from a data file greatly cuts down the likelihood of making manual keying errors.
- Automation & Notifications The ability to set up a scheduled task to have file imports done automatically without having to manage imports individually. Import notifications include, Always, Successful or with Exceptions.
- **Customization** Define parameters in the mapping of the file to change values to match what Evolution requires without having to manually edit your file every time.
- **Flexibility** Determine what fields come in, the layout of the file, the frequency of imports and how to manage exceptions.

#### What Data Can Be Brought In?

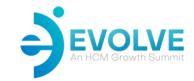

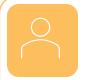

#### Basic Employee Data

This would include your standard fields of Name, Address, pay rates, tax withholdings, Start Dates, etc.

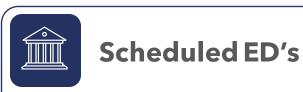

This is used for bringing in Scheduled Deductions, Direct Deposits and Child Support details.

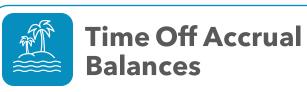

Very useful to quickly bring in time off balances for employees.

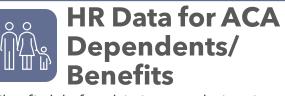

The fields for this import bring in Evolution HR Module fields. Perfect for ACA Dependent uploads.

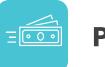

#### **Payroll Data**

You have the option of doing a Setup Type payroll for prior wage data or Regular/Correction type payrolls

#### What File Types Can Be Used?

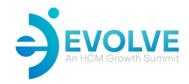

There are 2 types of files that can be imported.

- Excel based CSV files
- Fixed length TXT files

| Data Source | Mapping Map S | ettings Import                  |   |
|-------------|---------------|---------------------------------|---|
| Select Data | a Source Type | CSV Reader 💌                    |   |
| Options     |               | CSV Reader<br>ASCIIFixed Reader | ] |

**Pro Tip:** Use the excel based CSV file. This allows for greater flexibility in working with the data. You aren't limited to a defined number of characters per field.

**Pro Tip**: Prior to building your files, its best to open Exchange to review the following:

- Reference what data fields are required via the Import Package Field.
- Understand the default field values that will be populated, if no override field value exists in your file.
- Data field validation to Evolution's required data field values.

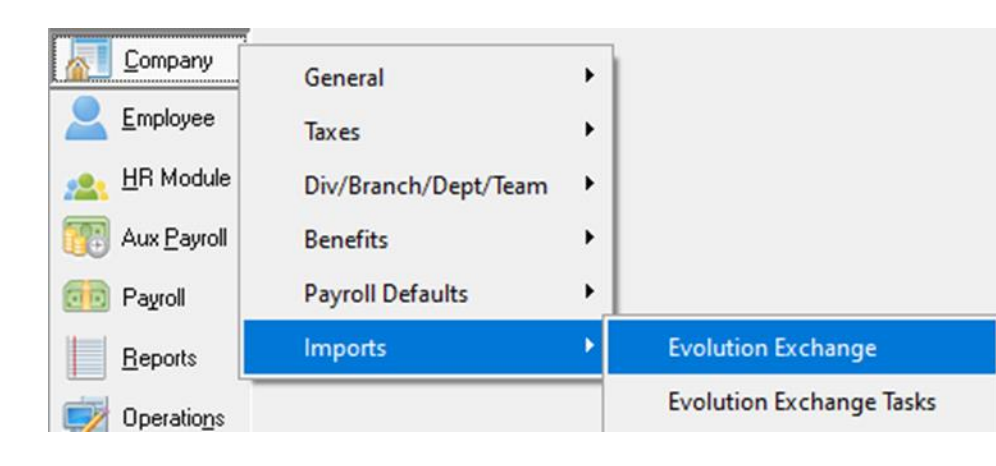

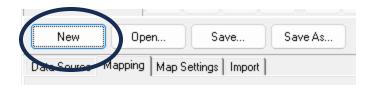

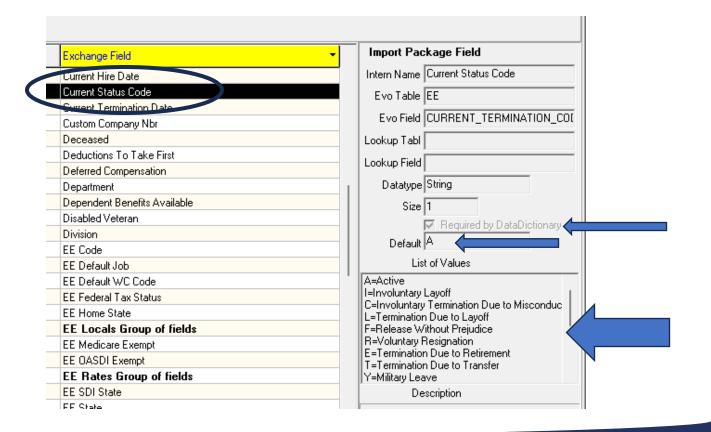

### What Should My Sample Files Look Like?

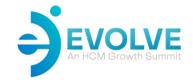

**Pro Tip:** When working with the excel based CSV file, use or insert a header row. This will help when mapping your fields.

**Pro Tip:** All Exchange files require **Company Number** and **Employee Number** for importing. This ensures that your data is consistently imported into the company and employee that you have defined.

| A              | В               | С         | D          | E              | F                | G          | Н     | 1        | J           | K         | L          |
|----------------|-----------------|-----------|------------|----------------|------------------|------------|-------|----------|-------------|-----------|------------|
| Company Number | Employee Number | Last Name | First Name | Address 1      | Address 2        | City       | State | Zip code | SS#         | Hire Date | Birth Date |
| TEST123        | 100             | Jones     | Jessica    | 14 Main Street |                  | Burlington | VT    | 05401    | 123-45-6789 | 7/15/2023 | 11/1/1990  |
| TEST123        | 101             | Smith     | Edward     | PO Box 27      | 91 School Street | Colchester | VT    | 05446    | 222-33-4444 | 7/17/2023 | 5/9/1993   |
|                |                 |           |            |                |                  |            |       |          |             |           |            |
|                |                 |           |            |                |                  |            |       |          |             |           |            |
|                |                 |           |            |                |                  |            |       |          |             |           |            |

| A              | В               | С         | D          | E        | F                  | G      | Н         | I.                     | J              | К            | L          |
|----------------|-----------------|-----------|------------|----------|--------------------|--------|-----------|------------------------|----------------|--------------|------------|
| Company Number | Employee Number | Last Name | First Name | E/D Code | Calculation Method | Amount | Frequency | Direct Deposit Account | Routing Number | Account Type | In Prenote |
| TEST123        | 100             | Jones     | Jessica    | DD1      | Fixed              | 100    | D         | 111222333444           | 123456789      | S            | No         |
| TEST123        | 100             | Jones     | Jessica    | DDNet    | Net                |        | D         | 222334455              | 123456789      | С            | No         |
| TEST123        | 101             | Smith     | Edward     | DDNet    | Net                |        | D         | 0001122334455          | 987654321      | C            | No         |
|                |                 |           |            |          |                    |        |           |                        |                |              |            |
|                |                 |           |            |          |                    |        |           |                        |                |              |            |

### **Step 1 - Data Source**

Once your spreadsheet is complete, open Exchange - Data Source.

• If this is the first time importing this file, click New.

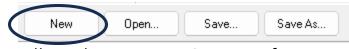

• Make sure you have the correct Data Source Type, as well as the correct Options for your file. If you have a header line, make sure you check off that the First line contains field names.

| Select Data Sour                | ce Type CSV Reader 💌 |
|---------------------------------|----------------------|
| Options<br>Delimiter character: | Comma 💌              |
| Quote character:                | Double quote         |
| 🔲 Each field is en              | closed in quotes     |
| 🔽 First line contai             | ns field names       |

• Under the Load Example File, select your file. Pro Tip: If you can't find it, make sure it is saved as a CSV file.

| 6 | Load Example File.<br>Save example da |                 | load: 10    | ÷ C        | Current Example File       | e: C:\Users\L  | isaWilson∖ | 0neDrive - Asur | re Soft | ware\Des' | ktop\Test EE Imp | ort.csv   |      |
|---|---------------------------------------|-----------------|-------------|------------|----------------------------|----------------|------------|-----------------|---------|-----------|------------------|-----------|------|
| _ |                                       | Employee Number | r Last Name | First Name | Address 1                  | Address 2      |            | City            | State   | Zip code  | SS#              | Hire Date | Birt |
| Þ | TEST123                               | 100             | Jones       | Jessica    | 14 Main Street             |                |            | Burlington      | VT      | 05401     | 123-45-6789      | 7/15/2023 | 11   |
|   | TEST123                               | 101             | Smith       | Edward     | PO Box 27                  | 91 School      | Street     | Colchester      | VT      | 05446     | 222-33-4444      | 7/17/2023 | 5/   |
|   |                                       |                 |             | Evolutio   | on<br>ple data loaded succ | ×<br>cessfully |            |                 |         |           |                  |           |      |

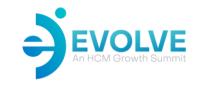

### Step 2 - Mapping

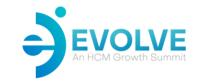

Intern Name Address 1

Evo Table CL\_PERSON

ADDDDDCC1

• Select the Mapping tab.

fi

 The Input Fields on the left represent the data fields from your file. Select the data field from your file that you wish to map.

|   |   | nput Fields  | мар | Field          |   |
|---|---|--------------|-----|----------------|---|
|   | ? | Field Name   | Ass | Example        | Ī |
| I | Þ | Address 1    | 0   | 14 Main Street |   |
| I |   | Address 2    | 0   |                |   |
| I |   | Birth Date   | 0   | 11/1/1990      |   |
| I |   | City         | 0   | Burlington     |   |
| 2 |   | Company Num  | 0   | TEST123        | 1 |
| I |   | Employee Num | 0   | 100            |   |
| I |   | First Name   | 0   | Jessica        |   |
|   |   | Hire Date    | 0   | 7/15/2023      |   |

The Mapped Fields on the right represent the Evolution data fields. Select the data field on the right that you wish to map your field to.
 As Of Date
 Import Package Field

|                                      | Not Applicable         | Alternate Address 2       | Evo Field ADDRESST |
|--------------------------------------|------------------------|---------------------------|--------------------|
|                                      | 61 - X P 11            |                           |                    |
| Once both data fields are highlighte | ed, click the Map Fiel | d button. You have now ma | apped your data    |
| ield for import.                     | Input Fields           | Field                     |                    |

Address 1

Address 2

Alternate Address 1

• Repeat these steps until all data fields that you wish to import have been mapped.

Not Applicable Not Applicable

Not Applicable

### **Step 3 - Direct vs Custom Mapping**

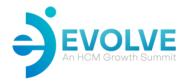

**Direct**: the data field value in the import file **matches exactly** to the Evolution data field value **Custom Map**: the data field value in the import file **does not match exactly** to the Evolution data field value

An example of a custom map field: Your import file has Gender listed as Male. Evolution requires this to be M to correctly import.

• Once the data field is mapped, select Map under the Mapping Type tab below.

| Mapping Type                        |                        |             |
|-------------------------------------|------------------------|-------------|
| Direct Map                          |                        |             |
| Your data will be mapped before sen | ding them to Evolution |             |
| Add value From                      | То                     | Description |
|                                     | М                      | Male        |
| Edit value                          | F                      | Female      |
| Delete value                        | ×                      | Non-Binary  |
|                                     | U                      | N/A         |

• Highlight the line you want to edit. Select Edit Value and define the From Value (what is in your import file) and save.

| Editing     |        |     |              |
|-------------|--------|-----|--------------|
| From Male   | Prom   | То  | Description  |
|             | ▶ Male | м   | Male         |
| To M        |        | l r | <b>F</b> =le |
| Save Cancel |        |     |              |

#### **Step 4 - Map Settings**

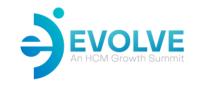

Map Settings are used to manage and define how null values found in your import file are to be handled. Generally, a Null or empty field can be ignored. However, there are times when you may want the system to import in that Null value and add it to a field. The most common option is going to be to "Ignore."

For example, if you don't have Address 2 on all employees, then you don't want the system to import in blank fields. You just want it to move past that field and leave it empty.

| ta Source Mapping                            | Map Settings   Import                                              |
|----------------------------------------------|--------------------------------------------------------------------|
| How to handle null                           | values for updating existing records                               |
| Ignore Null Values                           | (EvoExchange should ignore any fields with null values)            |
|                                              |                                                                    |
| O Import Null Values                         | (EvoExchange should import any null values into the mapped fields) |
| C Import Null Values<br>C Import Null Values |                                                                    |

### **Step 5 - Importing Your file**

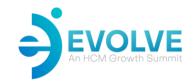

Now it's time to import your data field.

- From the Import tab, select Import Now.
- Select the file you want to import then click Open.
- The system will confirm that you want to start the import. If you are ready, click Yes

| Data Source   Mapping   Map Set | tings Import                                                                                               |              |
|---------------------------------|----------------------------------------------------------------------------------------------------|--------------|
| Import Now Save Log file        |                                                                                                    |              |
| Error# Error message            |                                                                                                    |              |
|                                 |                                                                                                    |              |
|                                 |                                                                                                    |              |
|                                 | Evolution                                                                                                  | ×            |
|                                 | Input file: "C:\Users\LisaWilson\OneDrive - Asure Software\Desktop\Test EE<br>Do you want to start import? | Import.csv'' |
|                                 | Yes 🖉 No                                                                                                   |              |

### Step 6 - What do I do if I get an error?

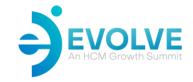

Exchange will notify you if there is a problem with the import.

These messages will provide the Company Code, Employee Code and details as to what needs to be addressed.

Some messages will mean that your data file needs to be fixed. In this example, the company number I'm importing into doesn't match any company in Evolution. I need to fix my file so I'm importing into the correct company.

1 Row#1 CustomCo "TEST123" EECode "100" Error: Company not found. CUSTOM\_COMPANY\_NUMBER='TEST123' 2 Row#2 CustomCo "TEST123" EECode "101" Error: Company not found. CUSTOM\_COMPANY\_NUMBER='TEST123'

Some messages mean that your mapping is off, or you need to add in some custom mapping conversion.

Enormessage

Row#1 CustomCo "PDAHR2" EECode "100" Error: Package field "Gender" has impossible value: Female Row#2 CustomCo "PDAHR2" EECode "101" Error: Package field "Gender" has impossible value: Male

Other messages mean that you are missing data field values that are required in Evolution.

LITOL Message

Row#1 CustomCo "PDAHR2" EECode "1000" Error: "EE" table. Division is required due company's DBDT setup Row#2 CustomCo "PDAHR2" EECode "1101" Error: "EE" table. Division is required due company's DBDT setup

### Step 6 - Saving Your Map Template for Future Use SEVOLVE

**Pro Tip:** Once your mapping is complete and successful, save it for future use and/or scheduled importing. Note: scheduled importing requires a saved map file.

At the top of the screen, click on the Save As option. Provide a file name and save it. If at any point, you go in and update the mapping, click Save and it will update that map file automatically.

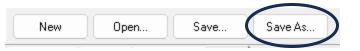

To use this mapping file again, when opening Exchange, instead of clicking New, click Open and pull in the saved map file.

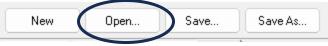

### Step 7 - Setting Up a Scheduled Import Task

From the Evolution Exchange Tasks section, start by clicking New Task.

- Select the Parameters Tab and make sure the following items have been completed.
  - Task Name Give your import a name. This should reference the type of import, the source and/or company ID if this is specific to one company.
  - Email Notifications Define the notification type when the scheduled import task runs, as well as the email address to use for this notification.
  - Under Folders and Files
    - Select the location that your file is going to be saved.
    - Select the location where the map file is saved.
    - Determine how often you want the schedule import task to run.
  - Once your settings are complete, click Apply Changes.
  - To activate your schedule import task, click the Activate button.

|                | ers                    |                       |                                                       |
|----------------|------------------------|-----------------------|-------------------------------------------------------|
| ask Name an    | dld                    |                       | EMail Notifications                                   |
| Task Nam       | e* Employee Import     |                       | Notification Type Exceptions -                        |
| Internal Tas   | k Id 4AE1A01837B64925  | iB769564F0D82196C     | EMail Address lisa.wilson@asuresoftware.com           |
|                | Suspend task on a      | any import error      |                                                       |
| olders and Fil | es                     |                       |                                                       |
| older where d  | ata files are located* | C:\Users\LisaWilson\C | IneDrive - Asure Software\Desktop                     |
|                | Path to the map file*  | C:\Users\LisaWilson\C | IneDrive - Asure Software\Desktop\Employee Import.xml |
|                | Data files pattern*    | *.CSV                 | Note: Files with *.bak extention are never imported   |
|                | P                      |                       |                                                       |
| Interval t     | between imports (min)* | 10 🜲                  |                                                       |

**Pro Tip:** Your scheduled import task will not be active unless you activate it.

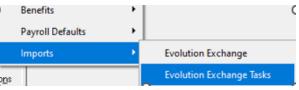

Task Status

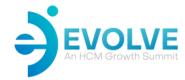

### **Tips, Tricks & Best Practices**

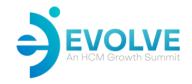

In preparing your import file, use excel and save as an excel file and not as a CSV file. Always keep a version of your import file in excel.

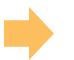

For example, when you open a csv file, it often reformats fields, including fields that have preceding zeros. If you are working with a direct deposit file and find you are missing a field, reopening that file can strip out any of the leading zeros in the routing and account numbers which will cause you to import incorrect data.

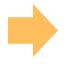

Importing of Exchange files will bring data into Evolution Classic. If you have a client that has already been setup in Advanced/Essential HR, then you **should not** use Exchange to import data files. **This can result in corruption of data.** 

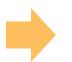

Always review the required fields in the Import Package Fields when building out your data import file.

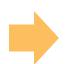

Using the Ctrl-E to quickly update existing employee information. Export current employee data to excel, add the company ID, and data import fields you want to update and import using exchange.

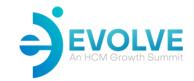

#### **Key Takeaways: The Power of Exchange**

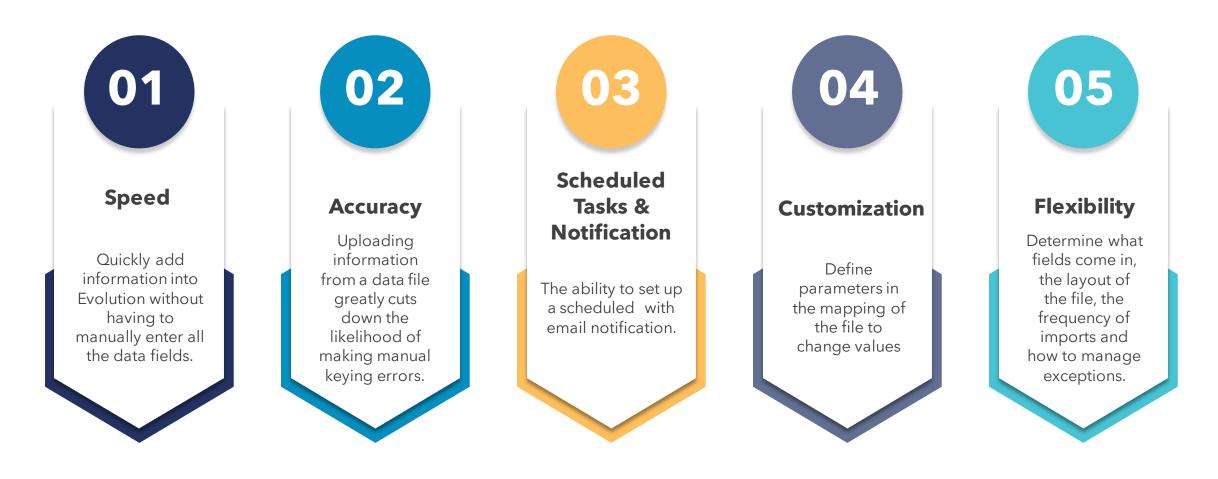

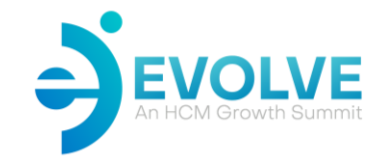

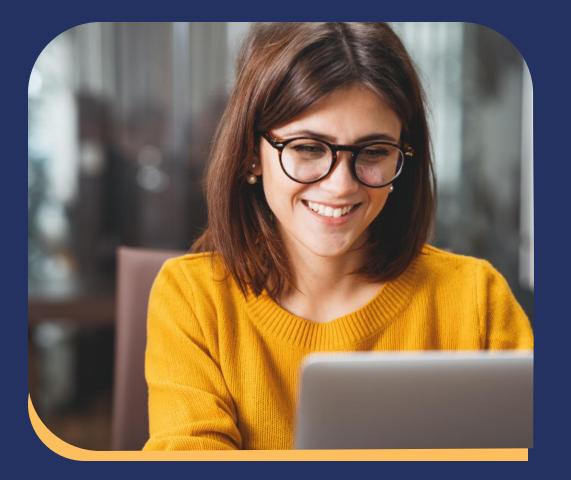

# Resources & Contact

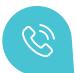

(802) 655-8347 x3

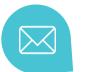

support@evolutionhcm.com or submit a case through
the Support Portal.

#### Have questions? Need Help?

Reach out to your Asure Support team and they will be able to work with you directly.

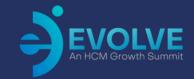

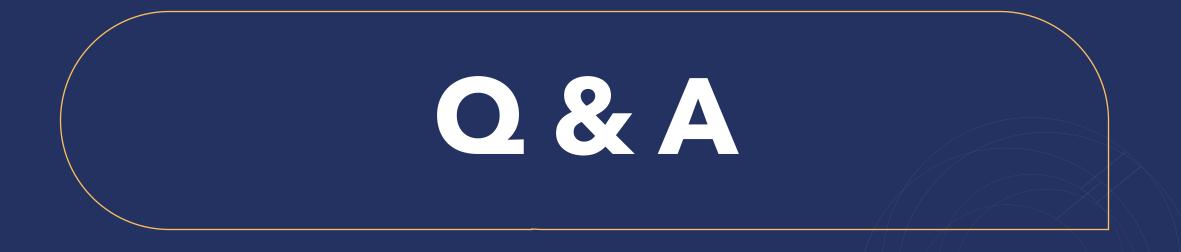

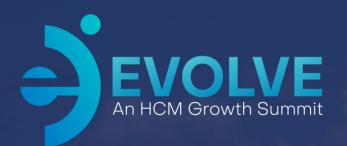

## Thank You!

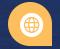

2023 Asure Reseller Partner Conference

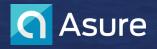